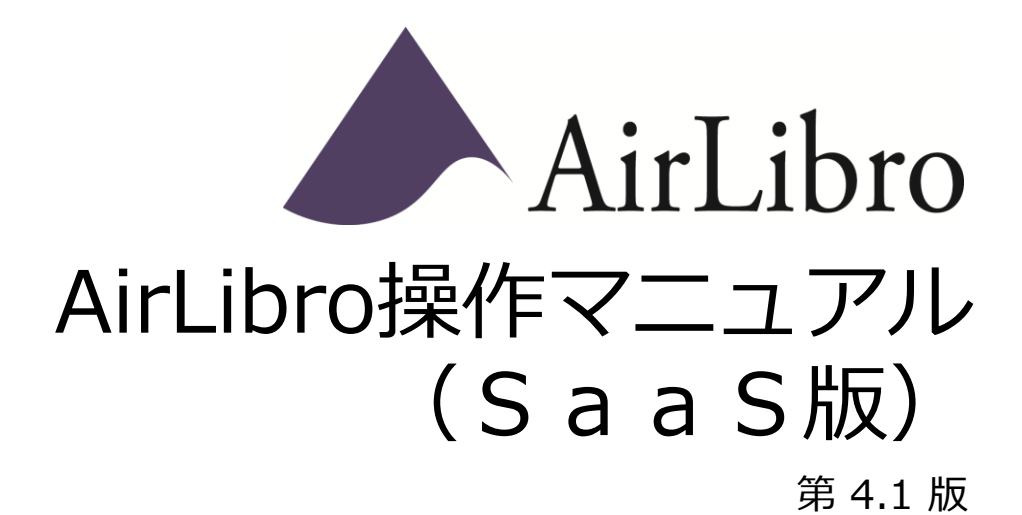

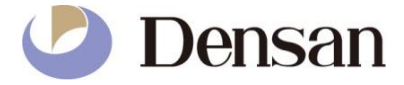

**目次**

ページ

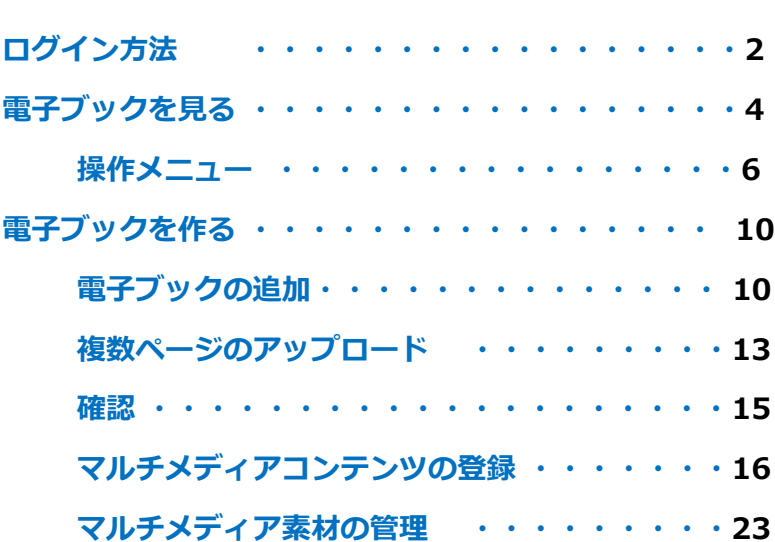

# **ログイン方法**

# ・ログイン

①【ログイン/登録】ボタンをクリックする ②ユーザーID ・パスワードを入力する

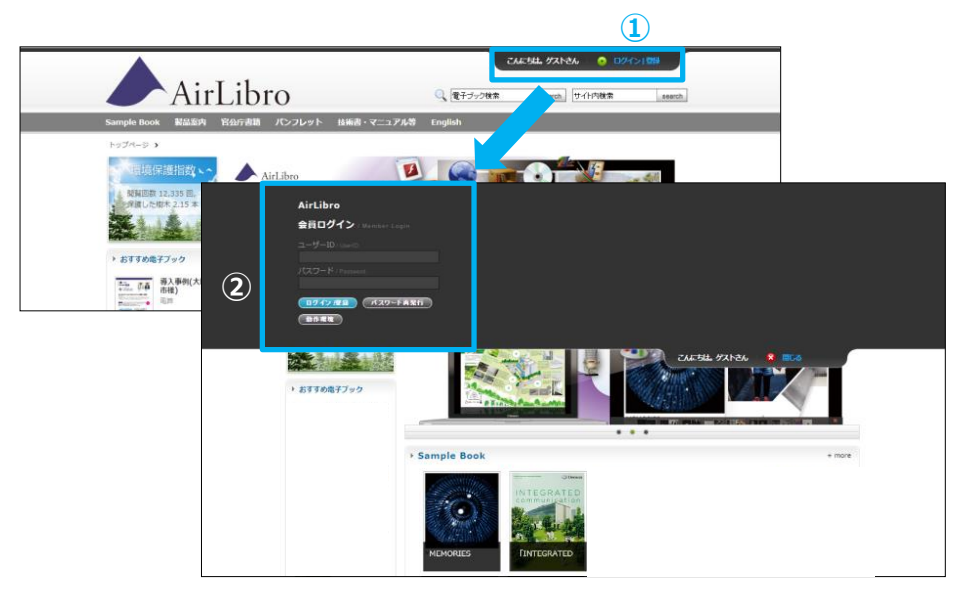

### ・ログアウト

【ログアウト】ボタンをクリックする

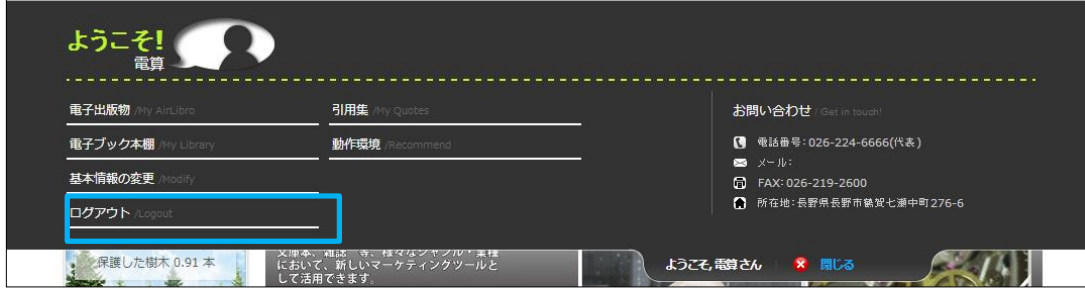

### ・ログインの必要性

Bookを作成・編集・アクセス解析の閲覧をするにはアカウント毎のログインが必要 Bookはアカウント毎に管理されるので他のアカウントの電子ブックは編集できない

【ログイン後に使用できる機能】

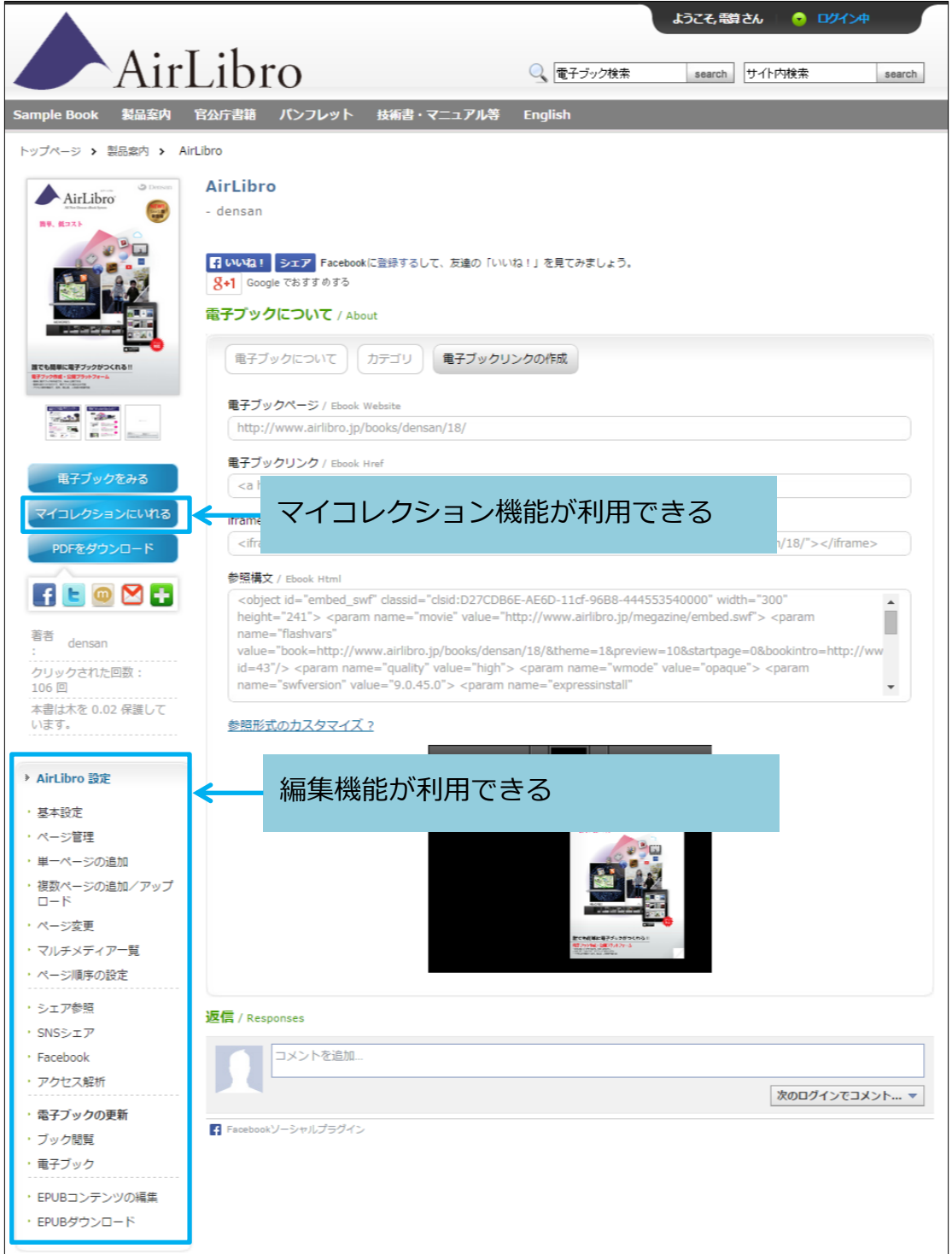

# **電子ブックを見る**

・電子ブックの開き方

読みたい電子ブックを選択すると「電子ブック説明画面」が表示される。 [電子ブックを見る]をクリックすると、電子ブックが開く。 その他、SNSへの投稿や電子ブックのリンクURLを取得できる。 ※ モバイル版の電子ブックのリンクURL:

https://**(AirLibroのドメイン)**/mobile/books/view.php?book\_id=(**電子ブックのID**) 例: https://www.airlibro.jp/mobile/books/view.php?book\_id=1348

### トップページ

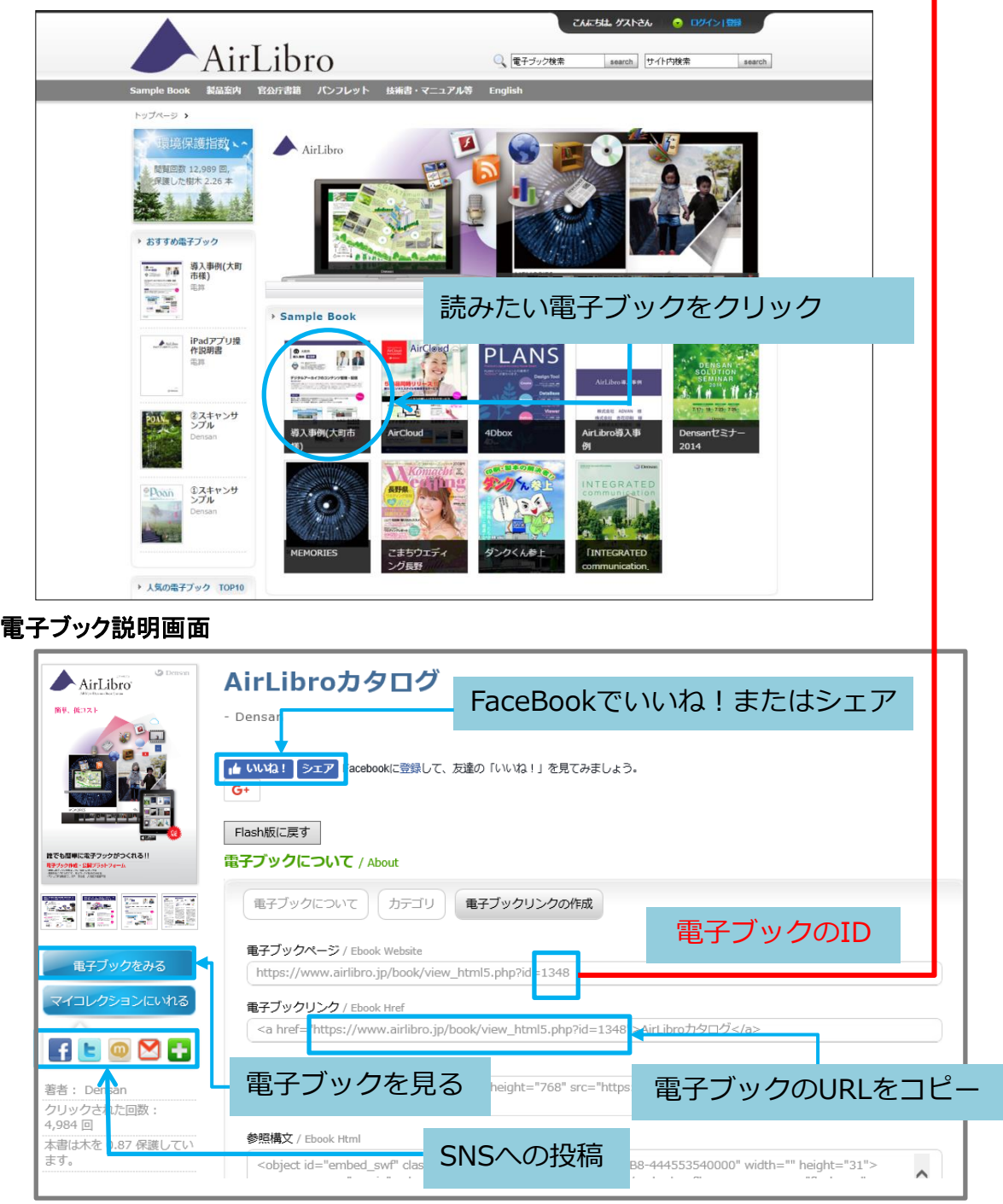

### **電子ブックを見る**

・閲覧制限をかけた場合

(パスワード制限がかかっている場合の画面)

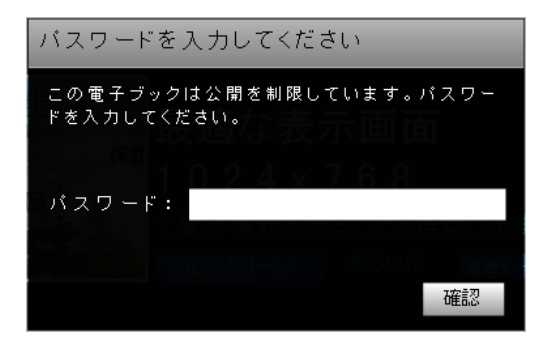

・「最適な表示画面」の選択が表示される場合 (設定で変更可能)

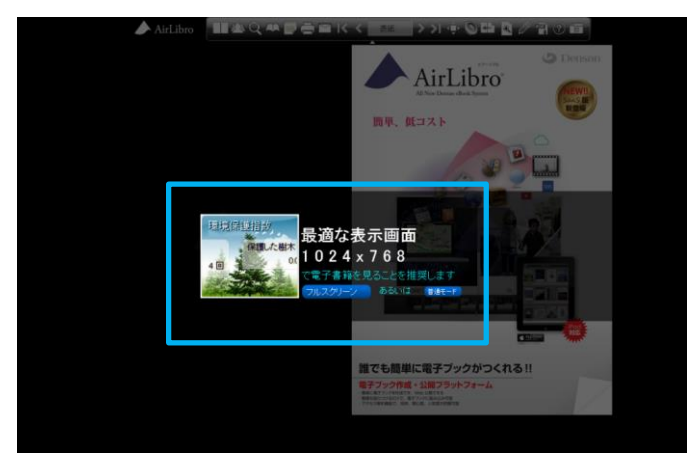

### ・ページをめくる方法

①ページの端をクリックする ②ページの端をつまんでめくる(めくる方向にドラッグ) ③キーボードの方向キーでめくる ④画面上部の矢印でめくる

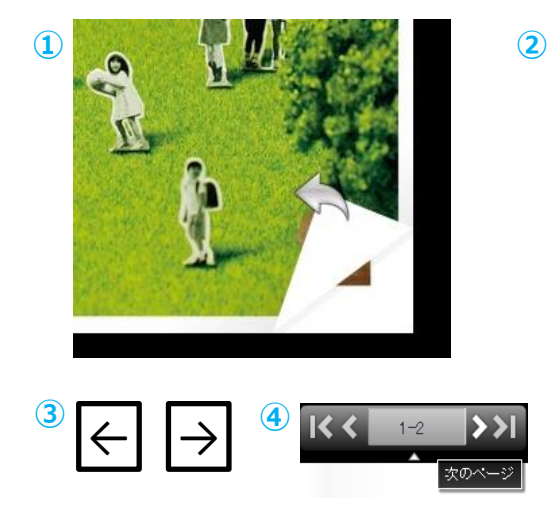

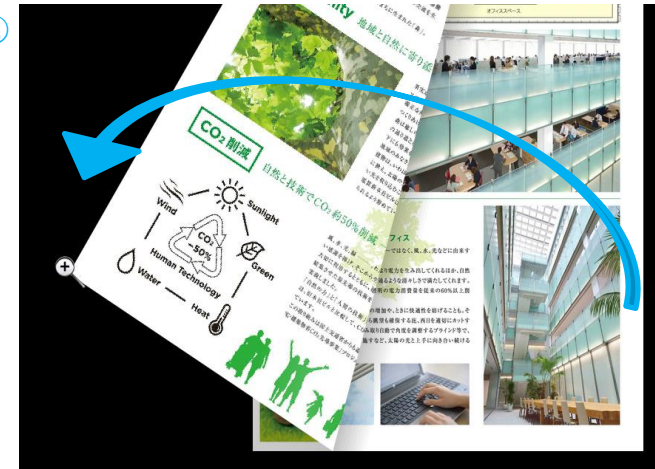

### **電子ブックを見る**

・操作メニューの使い方

**AQAFEMKK** 表紙

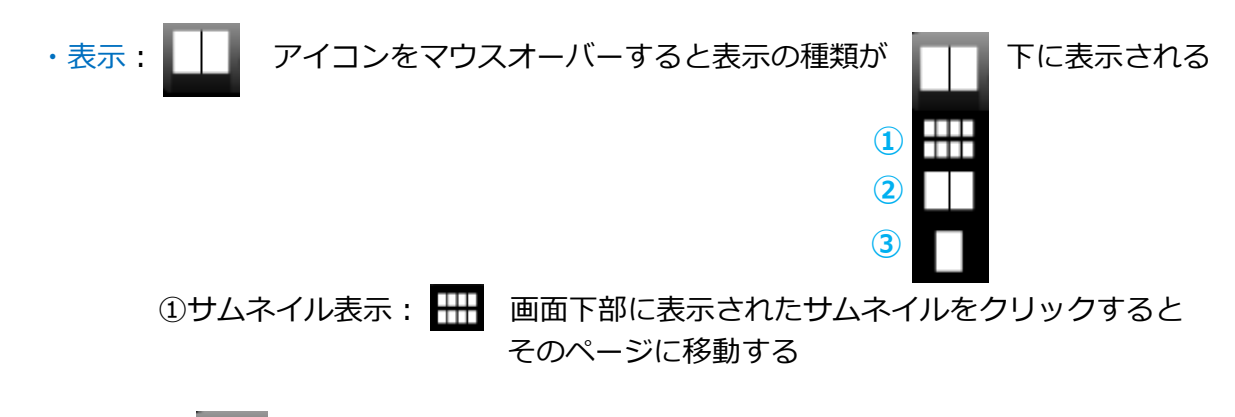

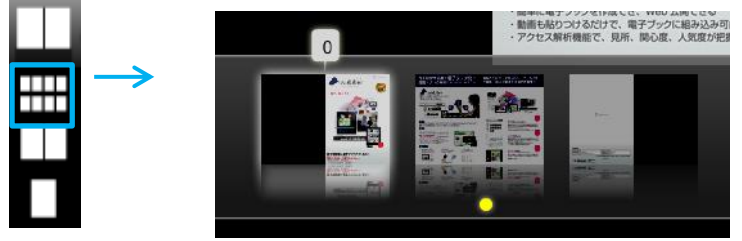

②2ページ表示: ■■ 2ページずつ表示する(デフォルト) ③1ページ表示: ■ 1ページずつ表示する

·共有: メン FaceBookやTwitterなどSNSへの投稿 共有したいSNSを選択するとSNSに連携し、簡単に投稿できる

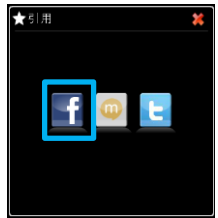

•検索: Q コンテンツで検索:全文検索 (素材がテキスト情報を持ったPDFの場合) キーワードで検索:予め登録したキーワードの検索 Q検索 ■ テキストを入力してください 心で検索 検索 **テンツで検索** 

・目次: 作成者が設定した目次を表示し、クリックすると 目次のページへ移動する

キーワードで検索

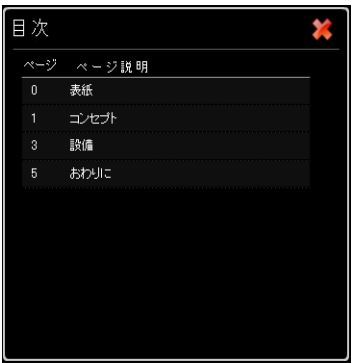

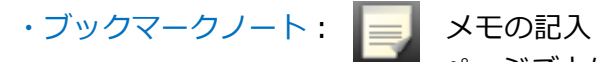

ページごとに読者が自由にメモを書き込む事ができ、 クリックすると書き込んだページに移動する 書き込み内容はログインIDごと、もしくは 端末ごとに保存される

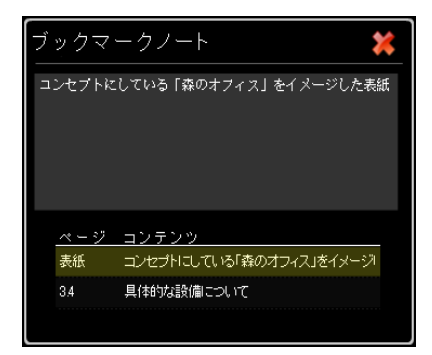

・印刷: ブックの印刷

[印刷ページの選択方法]

現在のページ…現在表示されているページが印刷範囲に指定される すべて…全てのページが印刷範囲に指定される ページ指定…選択したページだけが印刷範囲に指定される

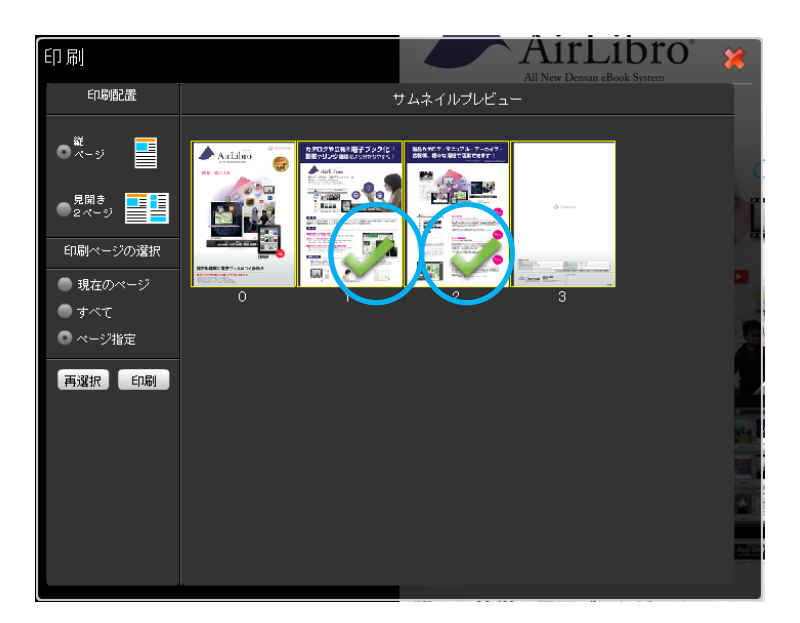

・引用集:ブック内の文章を「引用集」として保存できる 保存した文章は「引用集」画面で一覧で見ることができる ※ログインIDを持っている人のみ使用可能

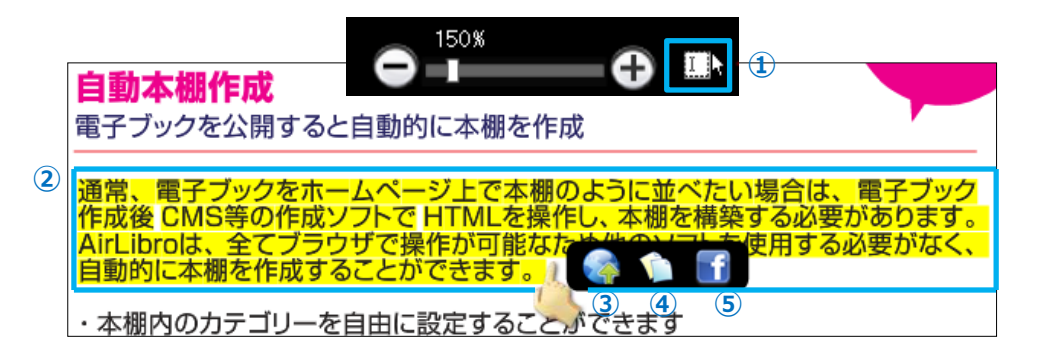

画面上で一度クリックすると画面が拡大する **①**:拡大バー右側の「I」をクリックする **②**:文章の範囲を選択する **③** :引用集に追加 **④** :文章をコピー **⑤** :FaceBookに投稿

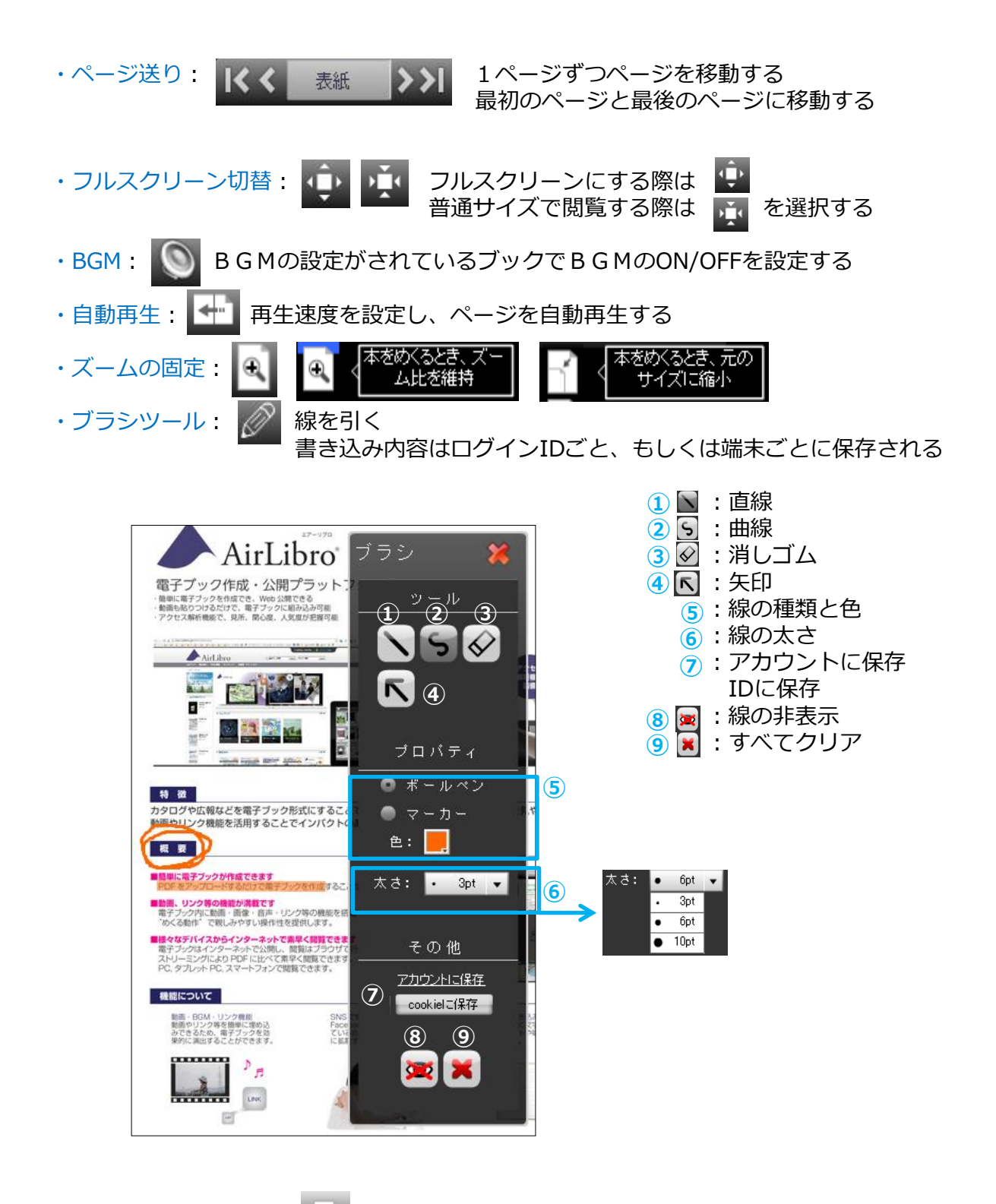

- ·PDFをダウンロード: PH PDFファイルがダウンロードされる
- ・ヘルプ: 操作メニューの説明が表示される
- •閉じる: | ブックを閉じる

### **電子ブックを作る**

・作成手順

電子ブックの追加 → 複数ページのアップロード → 確認 マルチメディアコンテンツの登録 マルチメディア素材の管理

# **電子ブックの追加**

【電子出版物】‣【電子ブックの追加】

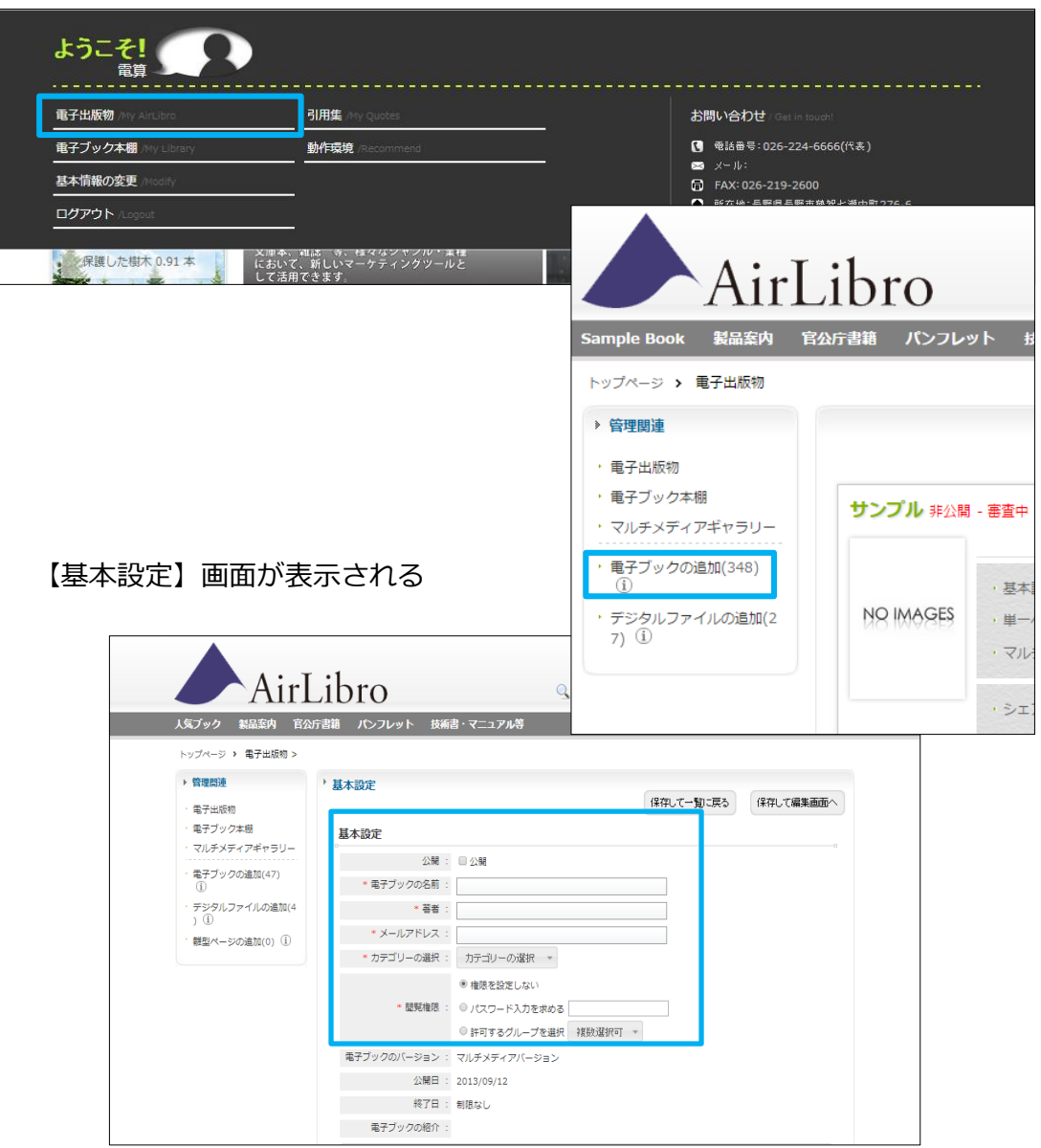

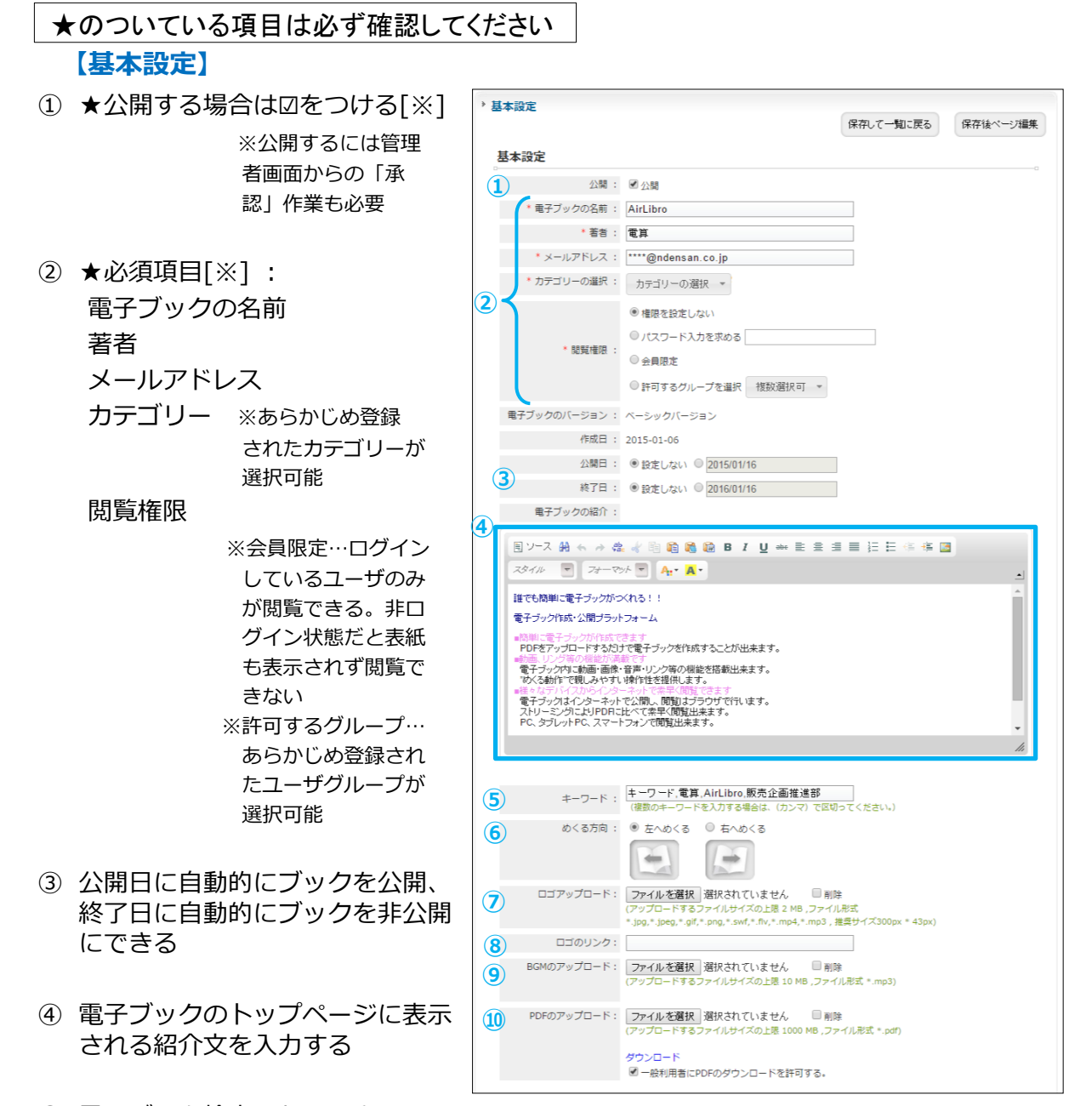

- ⑤ 電子ブック検索のためのキーワー ドを入力する
- ⑥ ★めくる方向を指定する
- ⑦ ブックの背景に表示させるロゴを 選択する
- ⑧ ⑦で登録したロゴに設定するリン ク先を選択する
- ⑨ BGMを選択する
- ⑩ ダウンロード用PDFを選択する

⑪ 必要に応じてツールバーを カスタマイズする

⑫★問い合わせ機能を選択する 【サイトの問い合わせ機能を利用する】 基本設定のアドレス宛てにメールで 問い合わせをする

【サイトのお問い合わせアドレス設定 を利用する】管理者が登録するサイト の問い合わせページが表示される

【その他のアドレスを設定する】枠内 に入力するURLのページが表示される

- ⑬ 必要に応じて詳細を設定する
- ⑭★【保存して一覧に戻る】をクリッ クすると入力内容が登録され、電 子ブック一覧画面に移動する

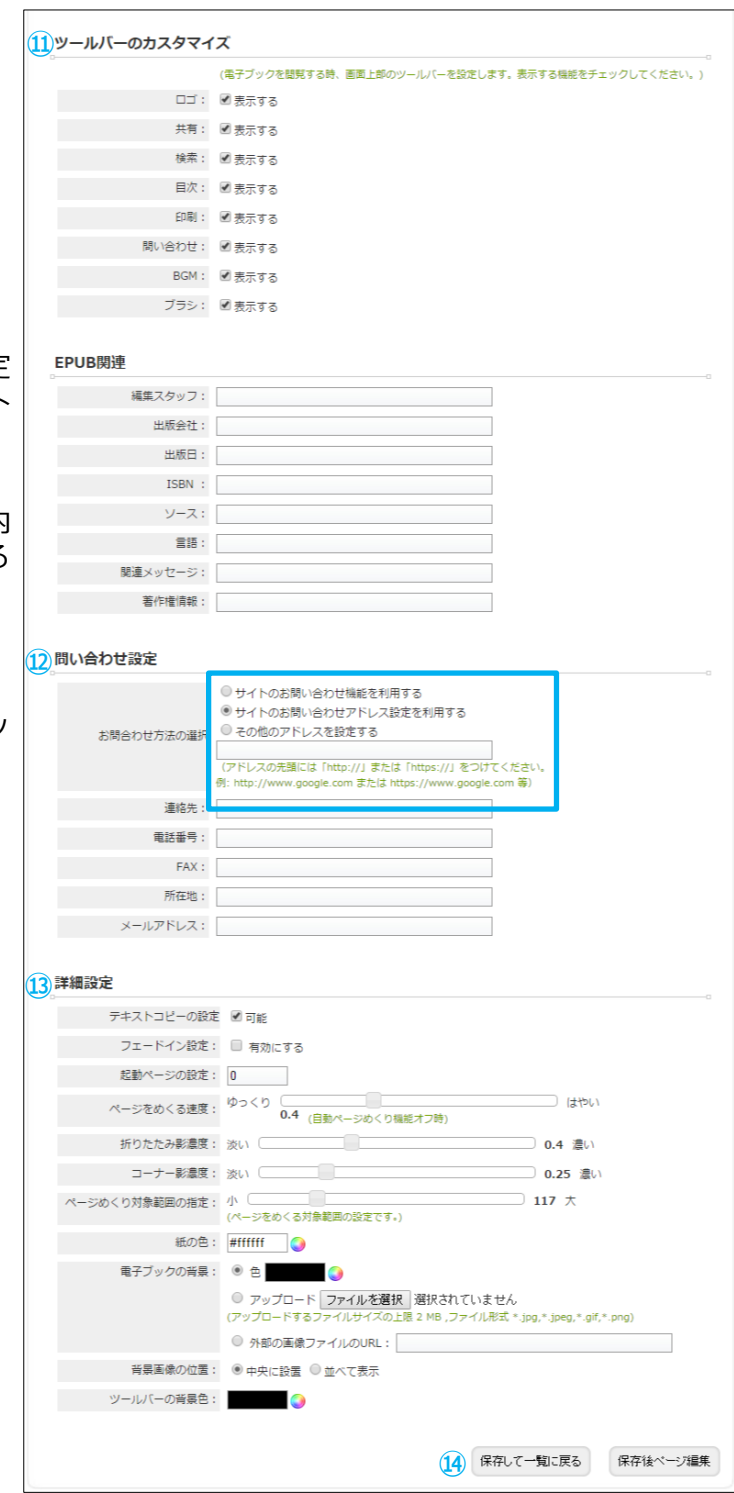

電子ブック一覧画面

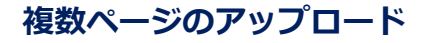

【複数ページの追加/アップロード】

電子ブック一覧画面 電子ブック詳細画面 上記のページから処理できる

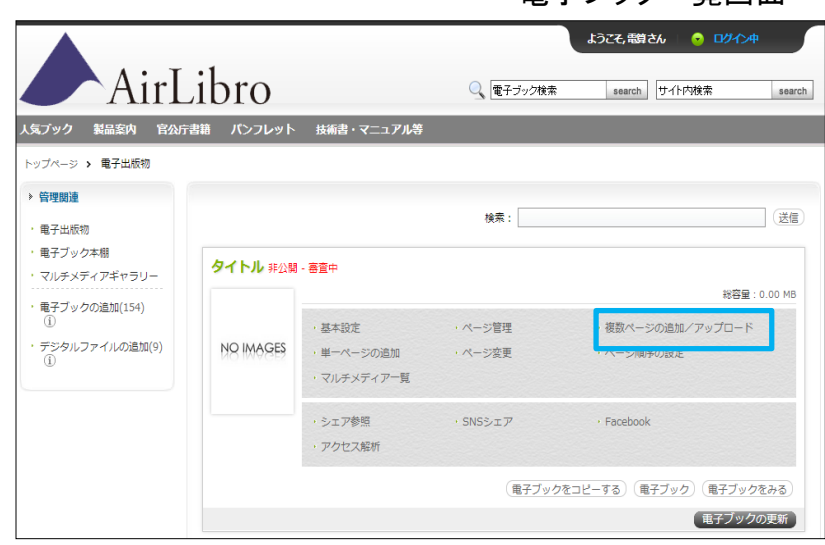

### 電子ブック詳細画面

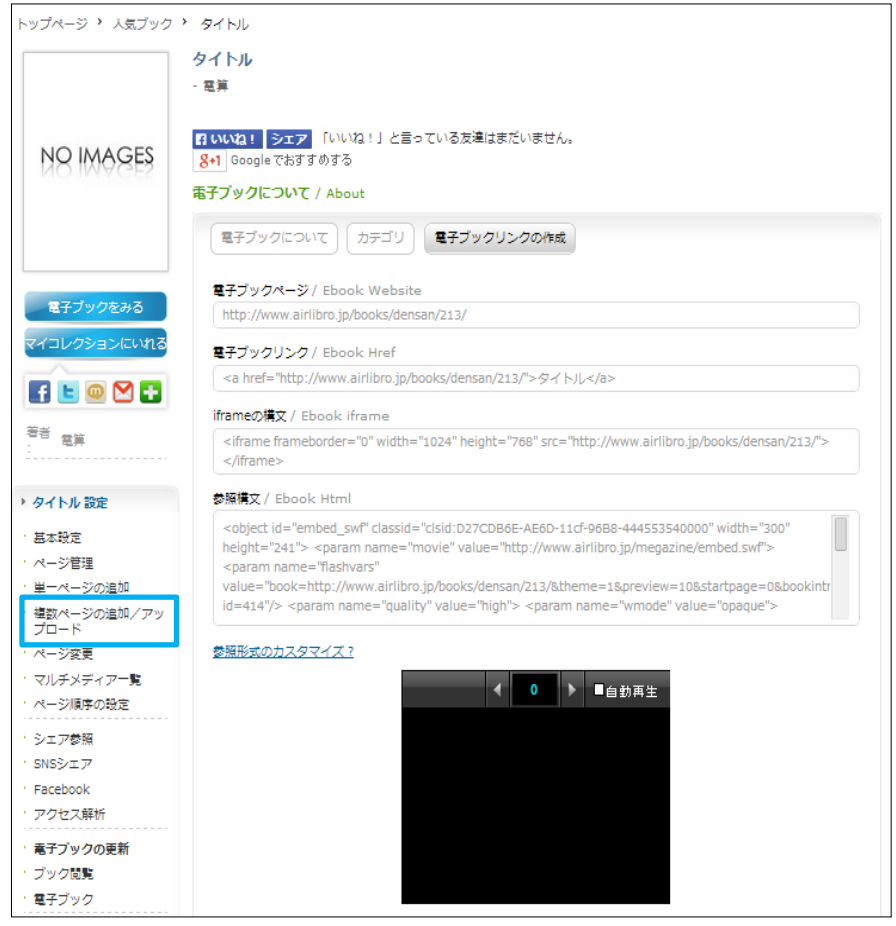

# ★のついている項目は必ず確認してください

- ①★【ファイルを選択】 アップロードするファイルを選択 する
- ②★【ファイルをアップロードします】 ①で選択したファイルがアップロード される
- ③④⑤は①②を処理するとボタンが押せる ようになる
- ③【公開閲覧】 アップロードしたファイルを電子ブック として閲覧できる
- ④【ページリスト】 ページ管理画面が表示される
- ⑤【ページ変更】 ページ変更画面が表示される
- ⑥【複数ページ】 見開きページを登録する場合に選択する

※見開きページは画像ファイル ( \*.jpg,\*.jpeg,\*.gif,\*.png)

見開きページのサイズは、表紙

例: 表紙 500×700px 見開き 1000×700px

のみ登録可能

PDFは利用できない

ページの二倍の横幅

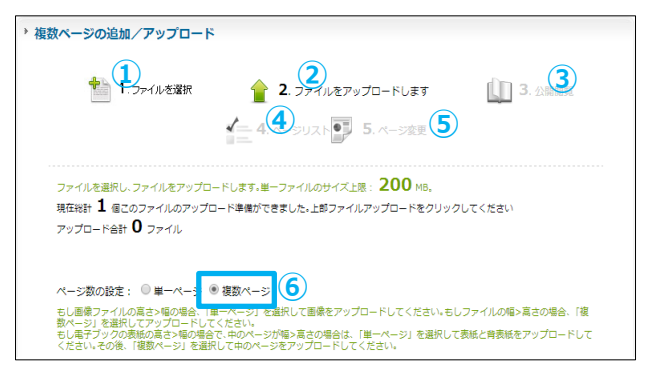

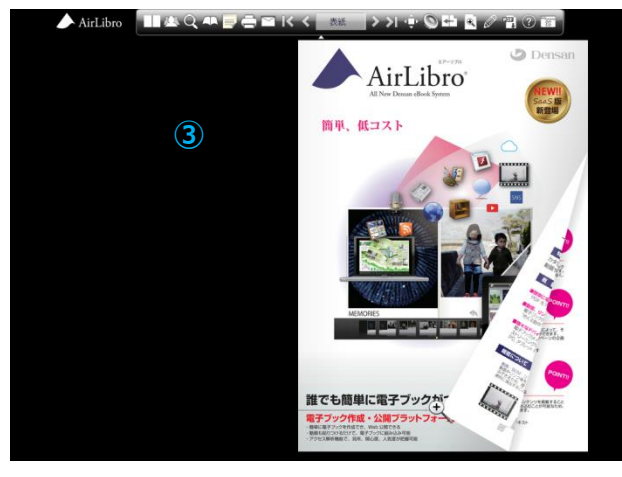

④ **ページリスト**

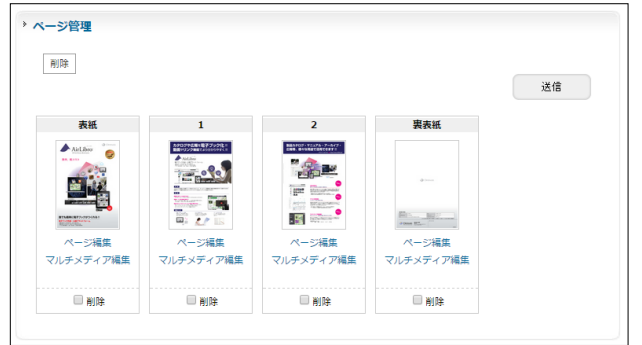

**⑤ ページ変更**

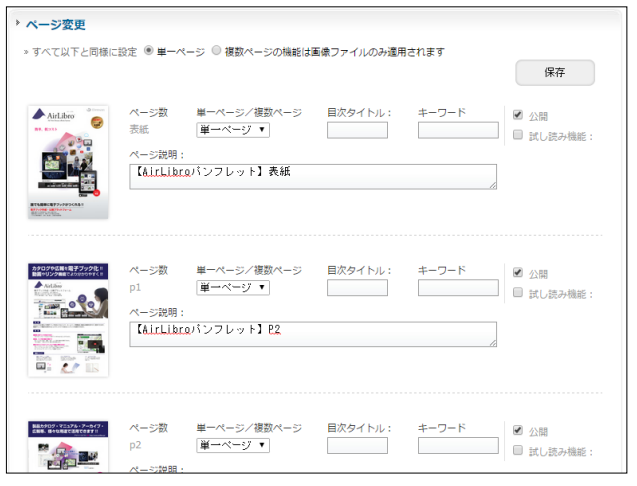

### **確認**

**【ページリスト(ページ管理)】** それぞれのページごとにページ編 集・マルチメディア編集を行う

①ページ編集:目次の登録やその他 詳細な内容を登録できる

②マルチメディア編集 次頁参照

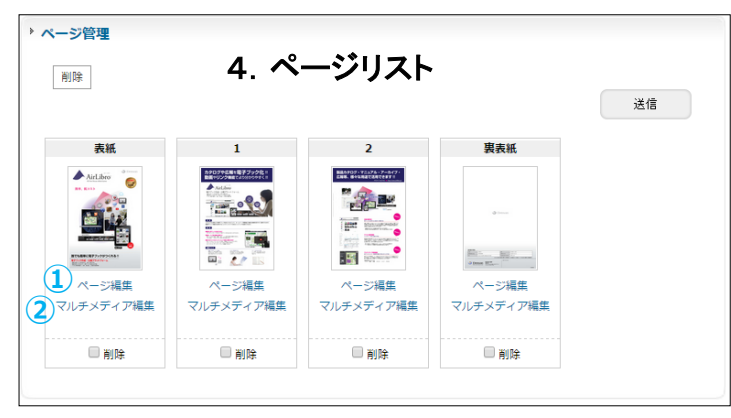

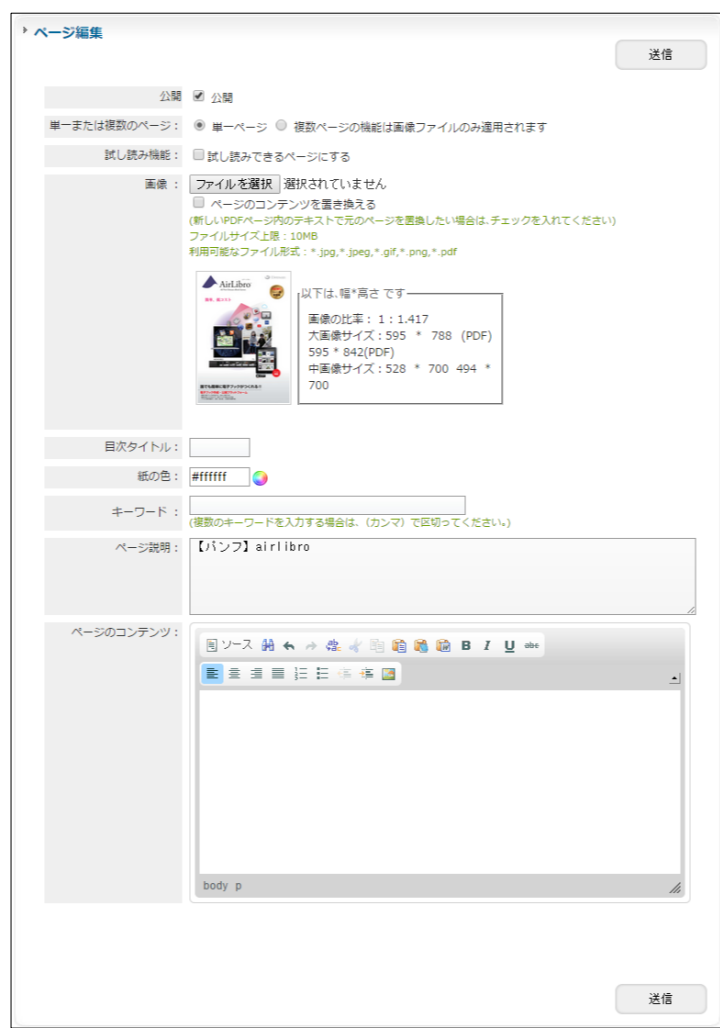

**マルチメディアコンテンツの登録**

マルチメディアコンテンツの登録は【ページ管理】から行う 【ページ管理】画面を表示させるには、以下ニ種類の方法がある 方法1【複数ページの追加/アップロード】▶【ページリスト】 方法2 電子ブック選択後画面左側の【ページ管理】

▶ AirLibro... 設定

- ①【ページ管理】を開く
- ②マルチメディアコンテンツを搭載したいページの 【マルチメディア編集】を選択する

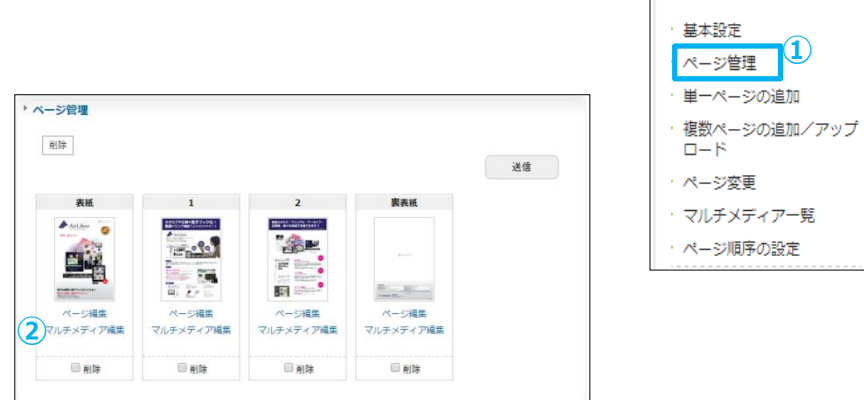

③登録したいコンテンツを選択する

【搭載可能なコンテンツ】

・リンク ・ビデオ ・画像 ・サウンド ・マップ ・テキスト

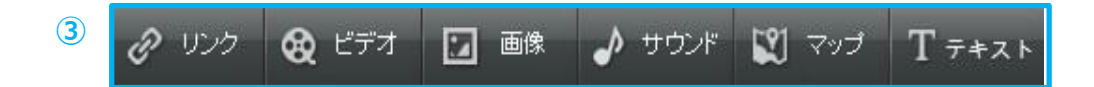

### リンク編

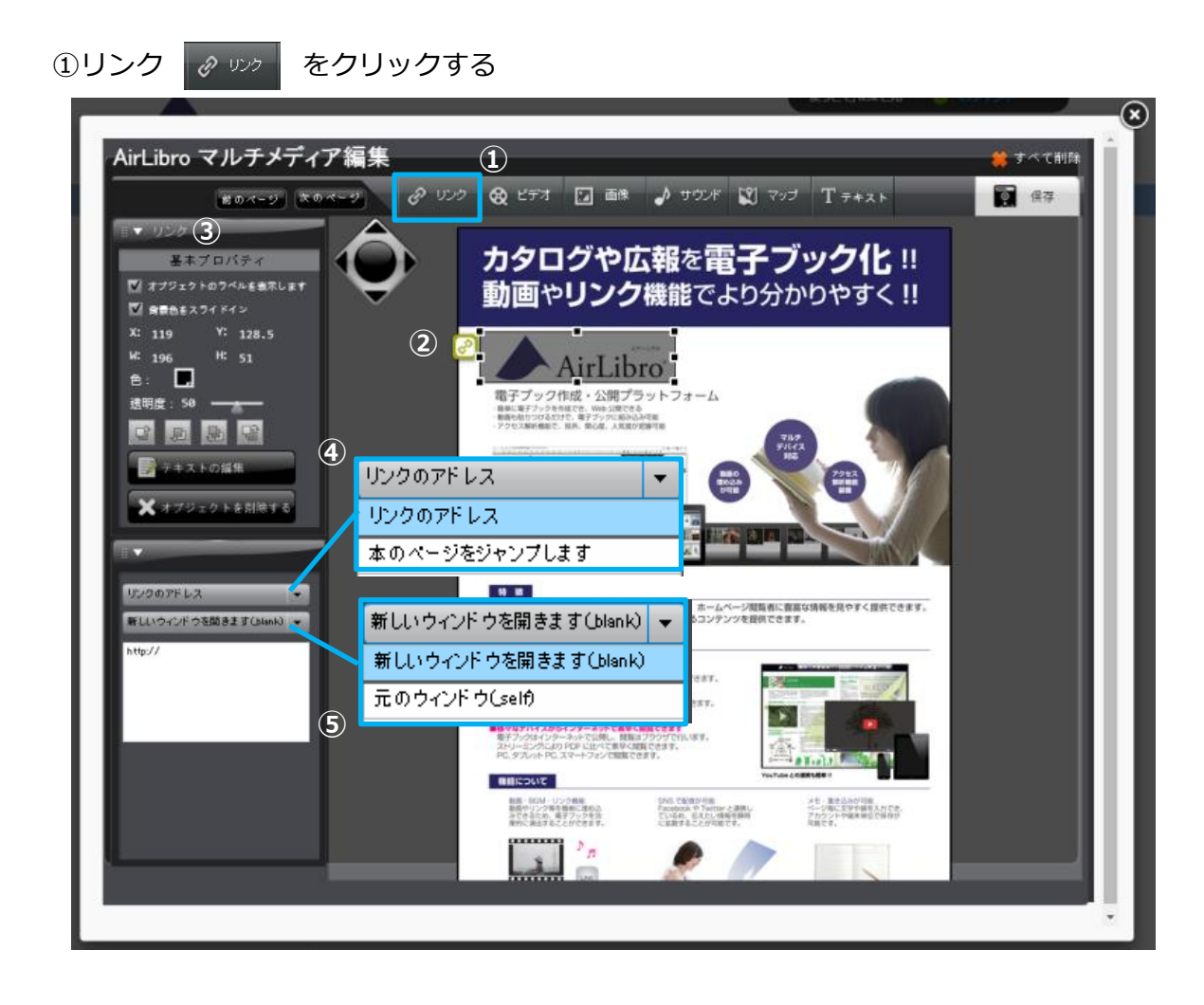

②画面にオブジェクトのラベル(マーク)と半透明の枠が表示されるので、任意の場所に ドラッグし、枠の大きさの変更を行う

③指定したエリアの色やテキストを編集する

④リンク先を選択する

- ・アドレスを指定する
- ・本のページを指定する

⑤リンクの表示を選択する

- ・新しいウインドウを開く
- ・元のウインドウで開く

ビデオ編

①ビデオ をクリックする AirLibro マルチメディア編集 ますべて削削 **①** Q ビデオ □ 酥 ♪ サウンド 図 マップ Tテキスト ■ 焦存  $+0.0 - 0.$   $x = 0.4 - 9$ **③** カタログや広報を電子ブック化 !! 皆本ブロバラ w オプリックトのラベルを実示しま 動画やリンク機能でより分かりやすく!! AirLibro п ック作成・公開プラットフォ 1817年、1888年10月17日<br>1月、福子ブックに組み込 BIG **②** ジェクトを削除 ポップアップビデオ **④** ■自動再生 。<br>小関騎者に意富な情報を見やすく提供できます。<br>2提供できます。 ポップアップビデオ ソファップビデオ 埋め込みビデオ  $400$  $300$ sa. イルを使用する **⑤** ファイルを使用する ビデオを選択してください  $\frac{1}{100}$ **⑥** ファイルを使用する YouTubeのリンク Ok ek **X** + + > tz N

②画面にオブジェクトのラベル(マーク)と半透明の枠が表示されるので、任意の場所に ドラッグし、枠の大きさの変更を行う

③指定したエリアの色やテキストを編集する

④ビデオのサイズとタイプを選択する

・ポップアップビデオ

- ・埋め込みビデオ
- ⑤使用するビデオを選択する
	- ・ファイルを選択
	- ・YouTubeのリンク

⑥ファイルを使用する場合は【ファイルを選択】からあらかじめアップロードされている ファイルを選択する

ファイルのアップロード方法はP23の「マルチメディア素材の管理」参照

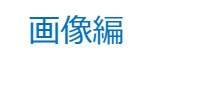

①画像 画 画像 をクリックする

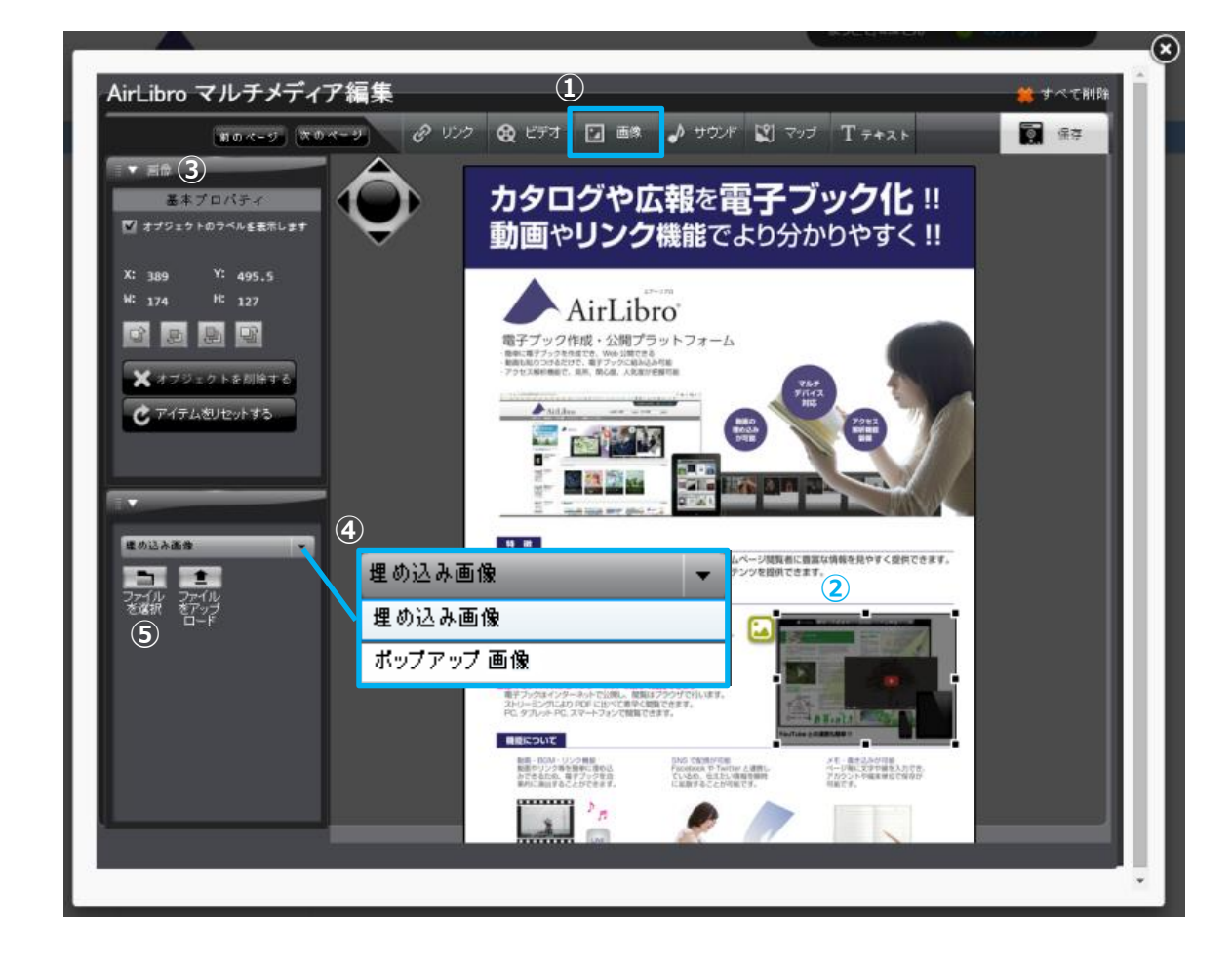

②画面にオブジェクトのラベル(マーク)と半透明の枠が表示されるので、任意の場所に ドラッグし、枠の大きさの変更を行う

- ③指定したエリアを編集する
- ④画像の表示を選択する
	- ・埋め込み画像
	- ・ポップアップ画像
- ⑤【ファイルを選択】から使用する画像を選択する
	- ファイルのアップロード方法はP23の「マルチメディア素材の管理」参照

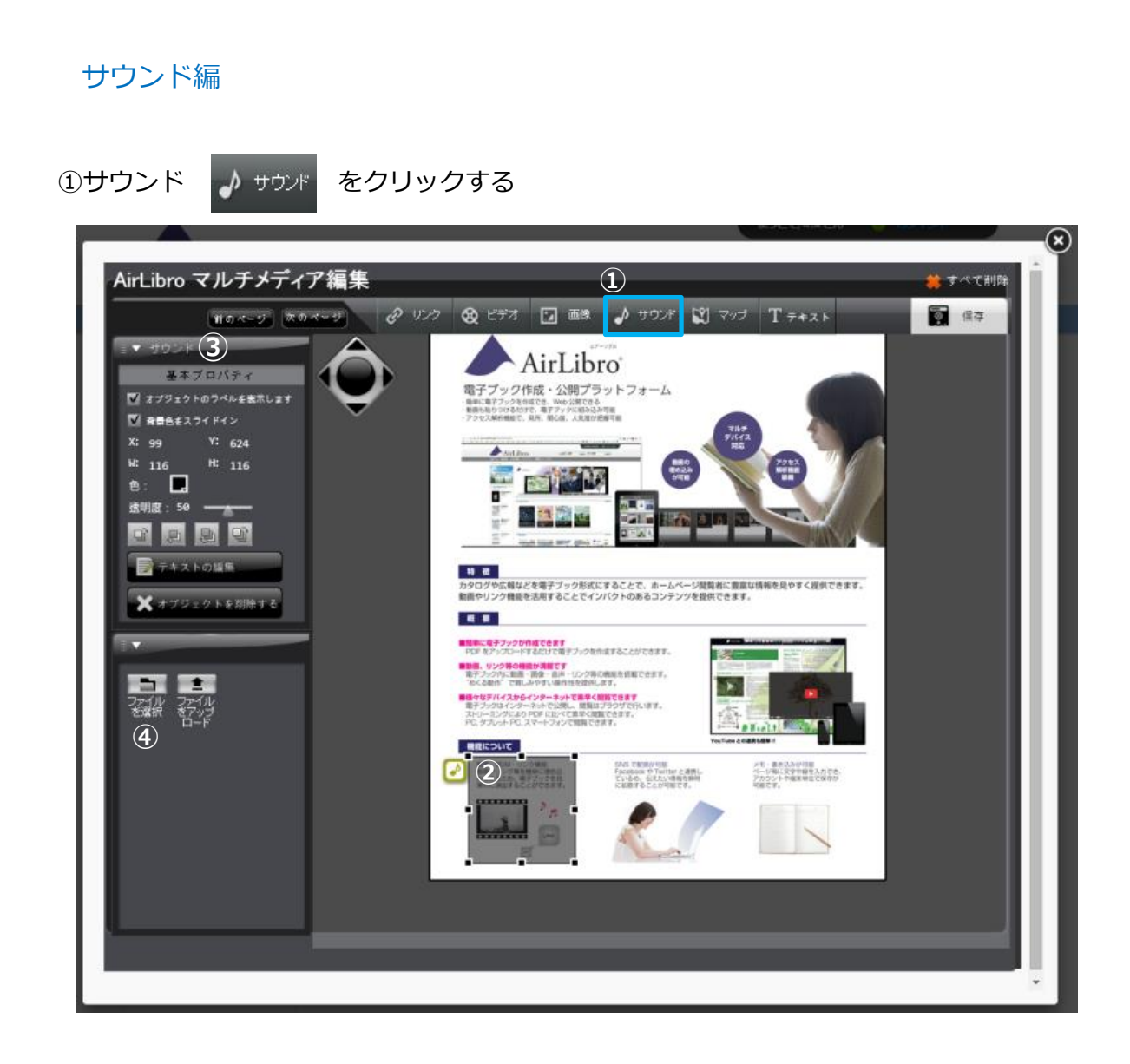

②画面にオブジェクトのラベル(マーク)と半透明の枠が表示されるので、任意の場所に ドラッグし、枠の大きさの変更を行う

③指定したエリアの色やテキストを編集する

④ 【ファイルを選択】から使用するサウンドを選択する ファイルのアップロード方法はP23の「マルチメディア素材の管理」参照

# マップ編

①マップ ■ ☆ ☆ をクリックする

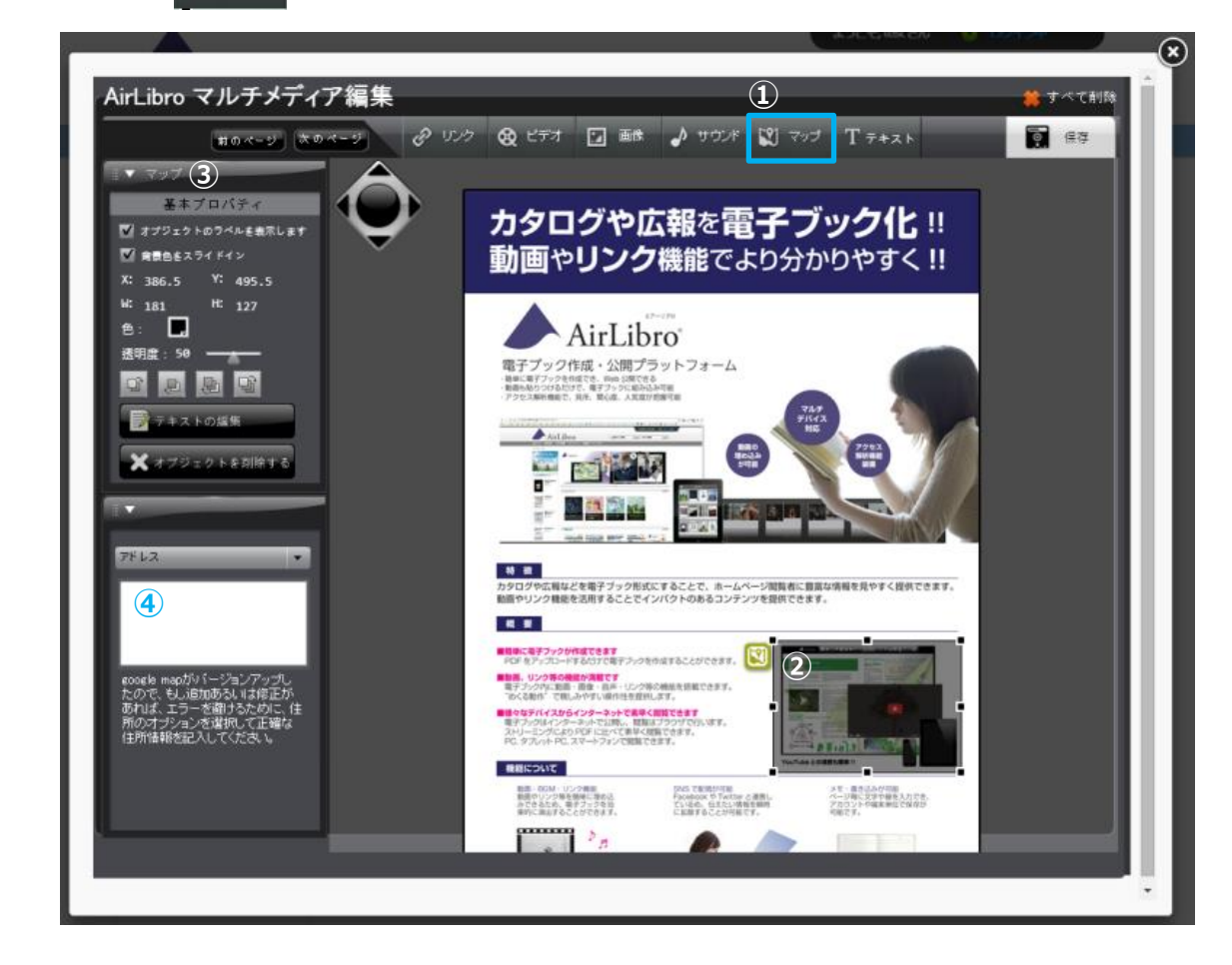

②画面にオブジェクトのラベル(マーク)と半透明の枠が表示されるので、任意の場所に ドラッグし、枠の大きさの変更を行う

③指定したエリアの色やテキストを編集する

④リンクさせたい住所または緯度経度を入力する

- (例1:長野市 鶴賀七瀬中町276-6)
- (例2:36.6441227, 138.1991898(緯度,経度))

### テキスト編

1テキスト T テキスト をクリックする

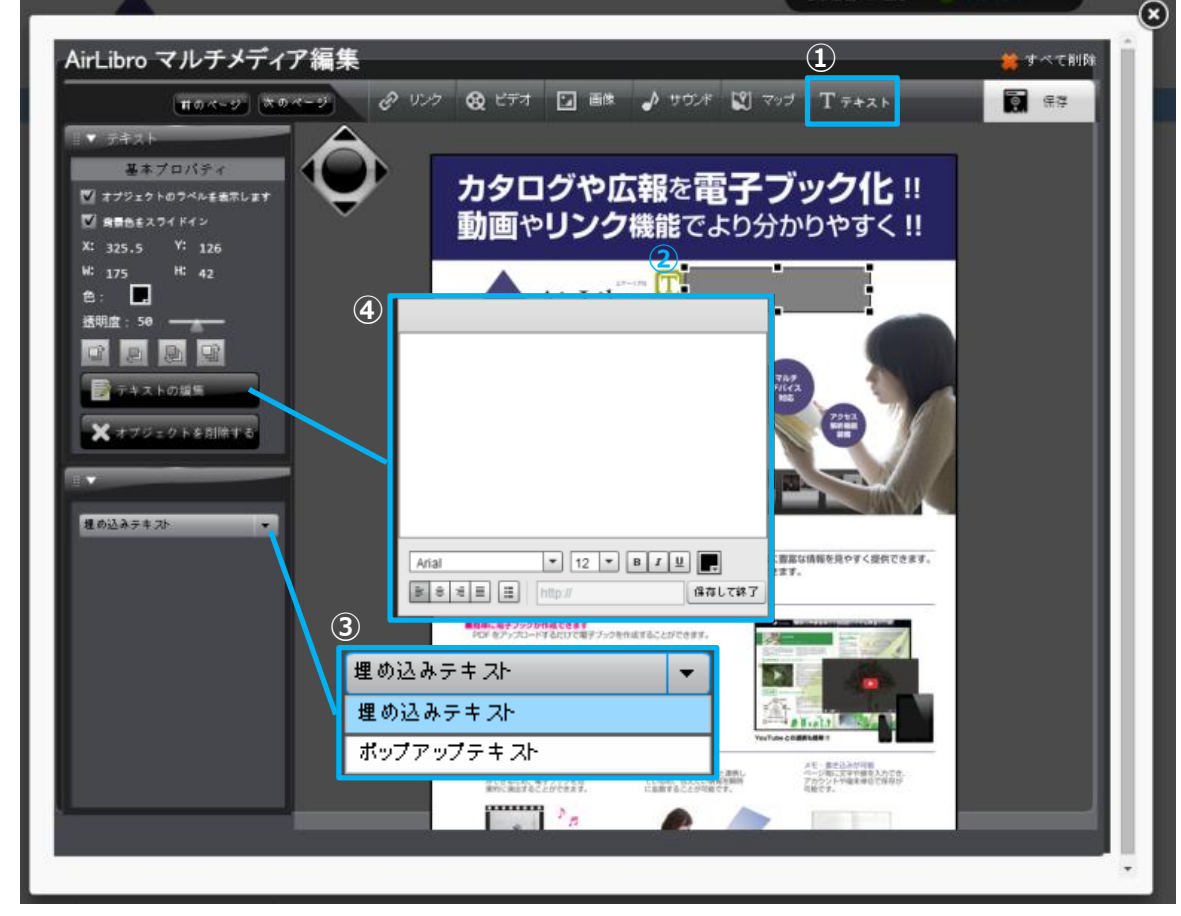

②画面にオブジェクトのラベル(マーク)と半透明の枠が表示されるので、任意の場所に ドラッグし、枠の大きさの変更を行う

③テキストの表示を選択する

- ・埋め込みテキスト
- ・ポップアップテキスト

④画面に表示させるテキストを編集する

# **マルチメディア素材の管理**

【マルチメディア一覧】から、電子ブックに登録できる画像等の管理が可能 画像・サウンド・動画・マルチメディアアイコンをマルチメディア一覧にアップロード しておき、電子ブックに使用する際はこの"マルチメディア一覧"から素材を選択する

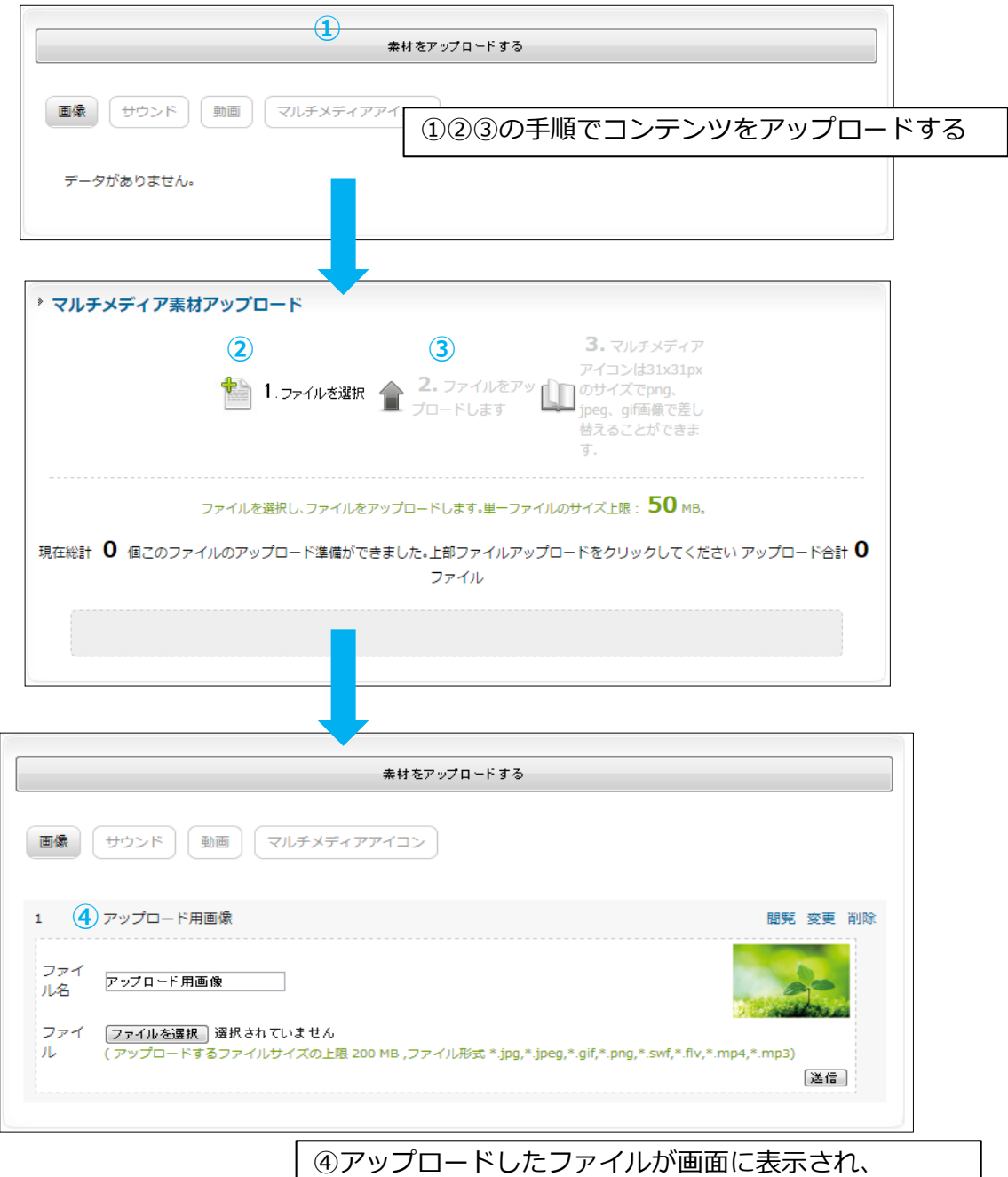

マルチメディア素材の登録が完了

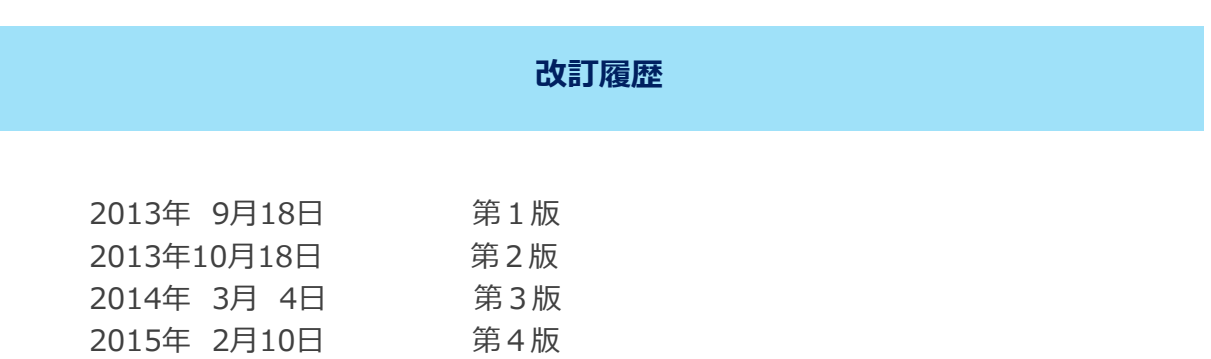